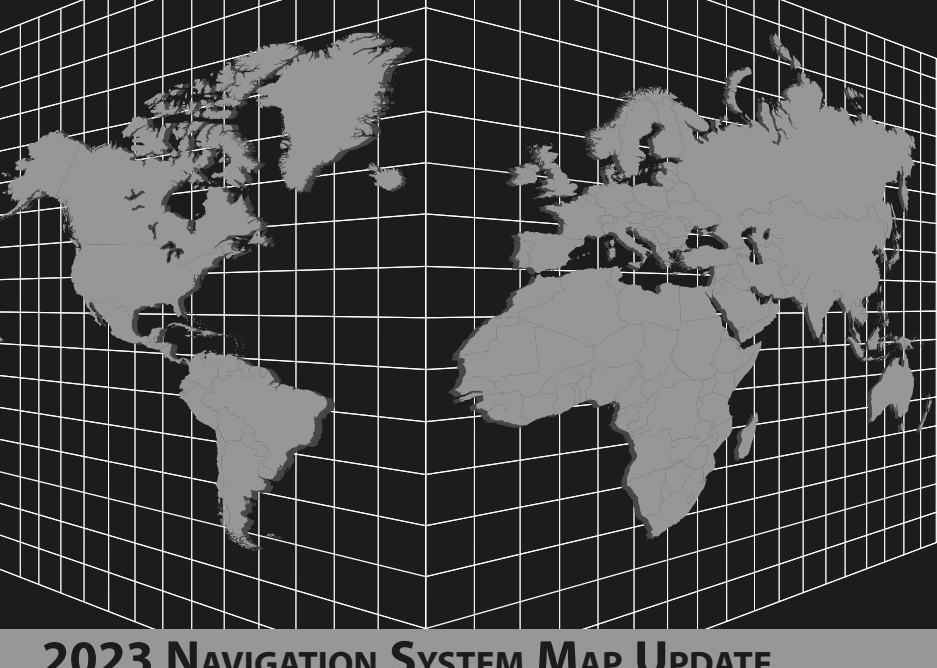

# **2023 Navigation System Map Update Mise à jour des cartes routières du système de navigation 2023**

# **Instruction Guide / North America**

## **Guide d'instruction / Amérique du Nord**

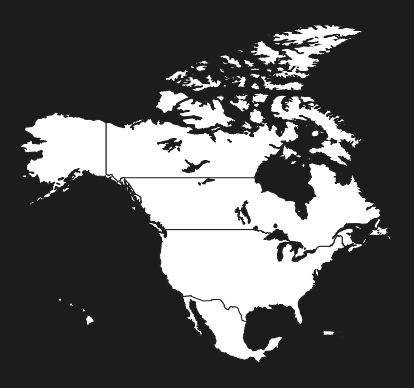

**Map Data USB**

## **GM Map Update Installation Instructions**

#### *IMPORTANT: Vehicle must remain running and in PARK during the entire installation. Do NOT remove the USB device or turn off the engine until the update has completed.*

- **•** Do NOT drive your vehicle during the update installation. **Please ignore the message on your navigation screen that says you can drive while performing the update.** This could damage your system. To ensure success, your vehicle must remain running and in PARK during the entire installation.
- **•** Park your vehicle in a safe, well-ventilated place outside. Otherwise, you risk carbon monoxide poisoning.
- **•** Do NOT attempt to install this update in "**Accessory Power Mode**."
- **•** If you have any other USB device connected, remove it before beginning these instructions.

### **Special Notes:**

**•** The map update process takes approximately 50 minutes. During installation, the progress bar may move slowly or remain on a percentage for several minutes. This is normal. The progress bar may linger on 99%. Do not stop the installation or remove the USB until the "Update Complete" screen appears.

### **Updating the Map:**

- ➊ Insert the USB stick/device (make sure to remove the USB cap/cover) into any available USB slot in the infotainment system or center console.
- ◯ The navigation system will recognize the USB as a map update and ask whether you would like to update. Select "**Update**." The display will inform you that navigation and weather will be unavailable during the update.

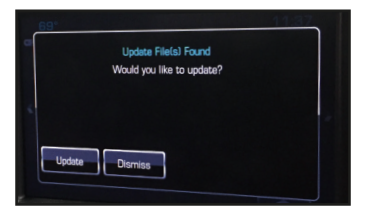

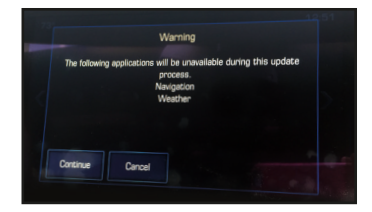

➌ Select "**Continue**." The system will begin updating.

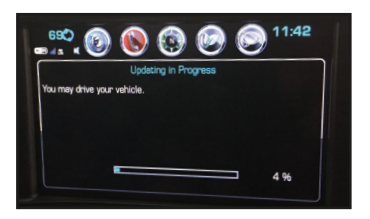

**Note:** Please ignore the message on your navigation screen that says you can drive while performing the update. This could damage your system. Keep the vehicle running and in PARK during the entire installation.

➍ When loading is complete, you will see a screen that indicates "**Update Complete**." Select "**Dismiss**." The system will restart. If you don't select "**Dismiss**," the system will automatically restart. When the restart is complete, you may remove the USB and use the navigation and weather functions.

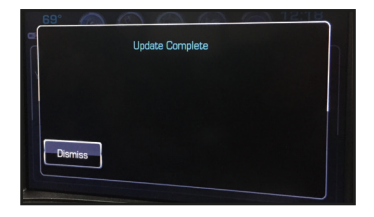

*NOTE: If the update begins and you encounter an error that reads "Map update file is invalid," select "Dismiss" and remove the USB, then re-insert the USB. If you have a second*  USB port, then use that one, if not, re-insert the USB into the same port. The Update will *continue to load. If you receive an error message indicating "Update File Missing", you may ignore it. This error does not impact your map update installation.*

**To verify that your map was updated correctly, we will have you search for a POI that was not included in your original version. This can be done via voice recognition or destination search prompts.** 

#### **Steps to search by Voice:**

- **O** Press  $\begin{pmatrix} 1 & 1 \\ 0 & 1 \end{pmatrix}$  on the steering wheel control to activate voice recognition.
- ➋ Voice prompt will ask what you are searching for. Say "**POI**."
- ➌ Voice prompt will ask to name the POI nearby or change location. Say "**change location**."
- ➍ Voice prompt will ask for city and state. Say "**Jackson, Michigan**."
- ➎ Voice prompt may ask you to confirm Jackson, Michigan. Say "**yes**."
- ➏ Voice prompt will ask you to name the POI. Say "**Subway**."
- ◯ Voice will recognize "Subway" and show you a list of Subway restaurant locations in Jackson. Look for the Subway restaurant identified with the address of **6010 Ann Arbor Rd, Jackson, MI 49201** (you may need to scroll down through the list).

**This confirms that you have successfully downloaded the map update.**

### **Steps to search by Destination Entry:**

- ➊ Within the navigation screen select "**Destination**."
- ➋ To search for a POI, select "**POI**."
- ➌ Select "**POIs at Another Location**." You may need to select "**Search Options**" or "**Search Near**" to see POIs at another location.
- ➍ Enter "**Jackson, MI**." and press **√**.
- ➎ Select confirmation request for "**Jackson, MI**."
- ➏ Select "**Spell Name**."
- ➐ Enter POI by typing in "**Subway**" and press **√**.
- ➑ A list of Subway restaurant locations will be displayed. Look for the Subway identified with the address of **6010 Ann Arbor Rd, Jackson, MI 49201** (you may need to scroll down through the list).

**This confirms that you have successfully downloaded the map update.**

## **GM - Installation de la mise à jour de la carte**

*IMPORTANT : Le véhicule doit rester en marche et position PARK (Stationnement) pendant toute l'installation. Ne PAS retirer le périphérique USB ou éteindre le moteur jusqu'à ce que la mise à jour soit terminée.* 

- **•** Ne PAS conduire votre véhicule pendant l'installation de la mise à jour. **Veuillez ignorer le message sur votre écran de navigation indiquant que vous pouvez conduire pendant la mise à jour.** Cela pourrait endommager votre système. Pour assurer le succès, votre véhicule doit rester en marche et en PARK (Stationnement) pendant toute la durée de l'installation.
- **•** Stationnez votre véhicule dans un lieu sûr et suffisamment aéré à l'extérieur. Sinon, vous risquez l'empoisonnement au monoxyde de carbone.
- **•** Ne PAS d'installer cette mise à jour en mode « **Accessoires** ».
- **•** Si vous avez un autre périphérique USB connecté, retirez-le avant de commencer.

#### **Remarques spéciales :**

**•** La mise à jour de la carte prend environ 50 minutes. Pendant l'installation, la barre de progression peut se déplacer lentement ou rester sur un pourcentage pendant plusieurs minutes. Cela est normal. La barre de progression peut rester sur 99%. N'arrêtez pas l'installation et ne retirez pas le périphérique USB jusqu'à ce que l'écran « Update File Missing » (Mettre à jour le fichier manquant), s'affiche.

#### **Mise à jour de la carte :**

- ➊ Insérez le périphérique USB clé/appareil (veillez à retirer le capuchon/couvercle USB) dans un port USB disponible dans le système d'infodivertissement ou la console centrale.
- ➋ Le système de navigation reconnaîtra le périphérique USB comme une mise à jour et vous demandera de confirmer. Sélectionnez « **Mise à jour** ». L'écran vous dira que la navigation et la météo ne seront pas disponibles pendant la mise à jour.

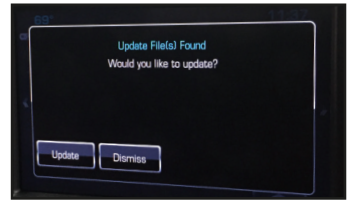

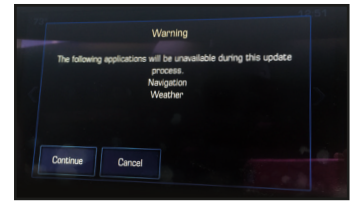

➌ Sélectionnez « **Continuer** ». Le système commencera la mise à jour.

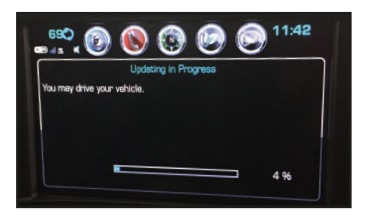

**Remarque :** Veuillez ignorer le message sur votre écran de navigation indiquant que vous pouvez conduire pendant la mise à jour. Cela pourrait endommager votre système. Gardez le véhicule en marche et en position PARK (Stationnement) pendant toute l'installation.

➍ Une fois le chargement terminé, vous verrez un écran qui indique « **Mise à jour terminée** ». Sélectionnez « **Rejeter** ». Le système redémarrera. Si vous ne sélectionnez « **Rejeter** », le système redémarrera automatiquement. Après le redémarrage, vous pourrez enlever le périphérique USB et utiliser les fonctions de navigation et météo.

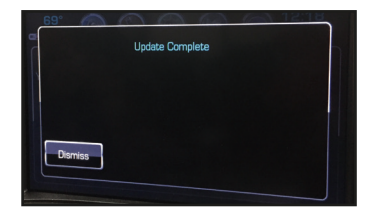

*REMARQUE : si la mise à jour commence et que vous rencontrez une erreur qui indique «* **Le fichier de mise à jour de la carte n'est pas valide** *», sélectionnez «* **Rejeter** *» et retirez puis réinsérez la clé USB. Si vous avez un deuxième port USB, utilisez-le, sinon réinsérez la clé USB dans le même port. La mise à jour continuera à se charger. Si vous recevez un message d'erreur indiquant « Update File Missing » (Mettre à jour le fichier manquant), vous pouvez l'ignorer. Cette erreur n'a pas d'impact sur la mise à jour.*

**Pour vérifier que votre carte a été mise à jour correctement, nous vous demanderons de chercher un Point d'intérêt « POI » qui n'a pas été inclus dans votre version originale. Cela peut être effectué par reconnaissance vocale ou des invites de recherche de destination.** 

### **Étapes pour la recherche vocale :**

- ➊ Appuyez sur la commande au volant pour activer la reconnaissance vocale.
- ➋ Une invite vocale vous demandera ce que vous cherchez. Dites « **POI** ».
- ➌ L'invite vocale vous demandera de nommer le POI proche ou de changer d'emplacement. Dites « **changer d'emplacement** ».
- ➍ L'invite vocale demandera la ville et l'État. Dites « **Jackson, Michigan** ».
- ➎ L'invite vocale peut vous demander de confirmer Jackson, Michigan. Dites « **oui** ».
- ➏ L'invite vocale vous demandera de nommer le POI. Dites « **Subway** ».
- **↑** La voix reconnaîtra « Subway » et vous montrera une liste des emplacements Subway à Jackson. Recherchez un restaurant Subway identifié avec l'adresse de **6010 Ann Arbor Rd, Jackson, MI 49201** (vous devrez peut-être faire défiler la liste vers le bas).

**Cela confirme que vous avez téléchargé avec succès la mise à jour de la carte.**

#### **Étapes pour rechercher par entrée de destination :**

- ➊ Sur l'écran de navigation, sélectionnez « **Destination** ».
- ➋ Pour rechercher un POI, sélectionnez « **POI** ».
- ➌ Sélectionnez « **POI à un autre emplacement** ». Vous pourriez devoir sélectionner « **Options de recherche** » ou « **Rechercher à proximité** » pour voir les POI dans un autre emplacement.
- ➍ Saisissez « **Jackson, MI** » et appuyez sur **<sup>√</sup>**.
- ➎ Sélectionnez la demande de confirmation pour « **Jackson, MI** ».
- ➏ Sélectionnez « **Épeler le nom** ».
- ➐ Saisissez le PI en tapant « **Subway** » et appuyez sur **√**.
- ➑ Une liste d'emplacements Subway s'affichera. Recherchez un restaurant Subway identifié avec l'adresse de **6010 Ann Arbor Rd, Jackson, MI 49201** (vous devrez peut-être faire défiler la liste vers le bas).

**Cela confirme que vous avez téléchargé avec succès la mise à jour de la carte.**

#### **For updates visit www.gmnavdisc.com or call 1-877-NAV-DISC. Pour obtenir les mises à jour, consultez le site gmnavdisc.com ou composez le 1 877 NAV-DISC.**

**For service replacement: / Pour le remplacement du service : GM Part No. 86792681**

HERE Part No. C23BH45-E0023-2661 © 1987-2022 HERE. All rights reserved. Tous droits réservés.

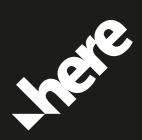